# **License Transfer Process: Add/Remove a Licensee from Your Registered Business Name**

Only Principal Brokers and Property Managers have the authority to add or remove licensees. Brokers do not have access or ability and must request to be transferred by a Principal Broker. Licensees may not transfer themselves. For new applicants being transferred, the Agency must review the application before final licensure. This typically occurs within 1-2 business days and the license is backdated to the date all required steps are complete. (*For security purposes, the pictures below do not contain any licensee information that would normally display*)

### **Logging Into eLicense**

- **Step 1:** Go to [www.oregon.gov/rea](http://www.oregon.gov/rea)
- **Step 2:** Click "Click Here for eLicense" next to the red laptop
- **Step 3:** Enter Username (license number)
- **Step 4: Enter Password**

#### **Transfer Process**

**Step 5:** Click "Online Services" and Select "Add/Remove Licensees"

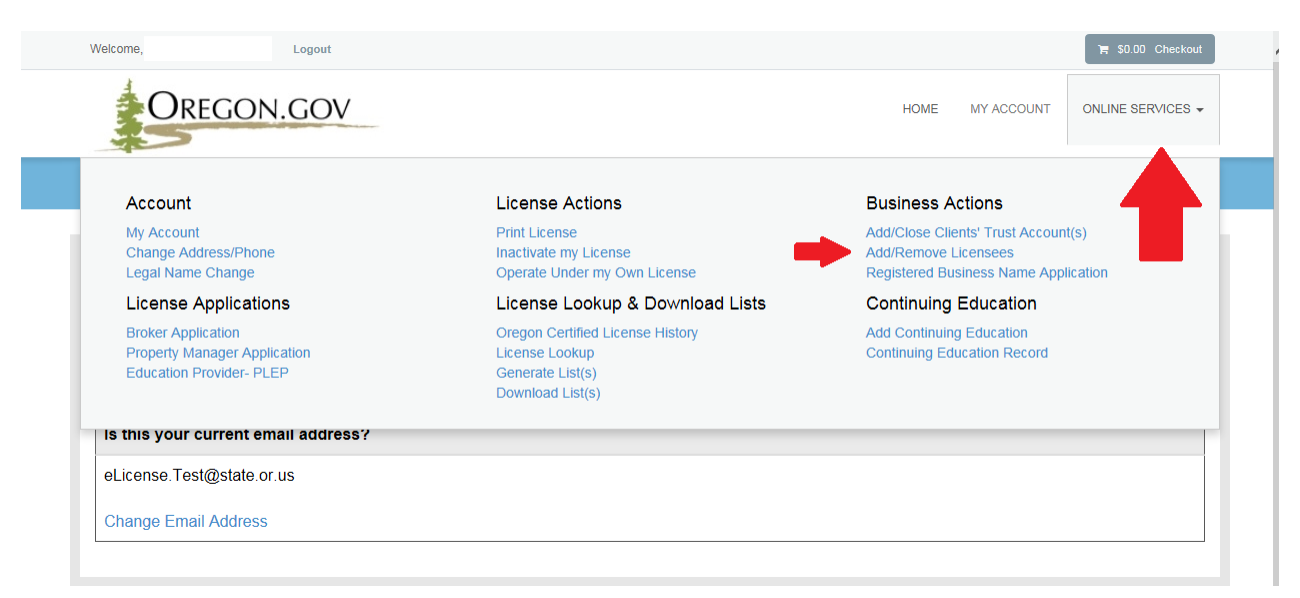

**•** Step 6: Click "Start" (see below)

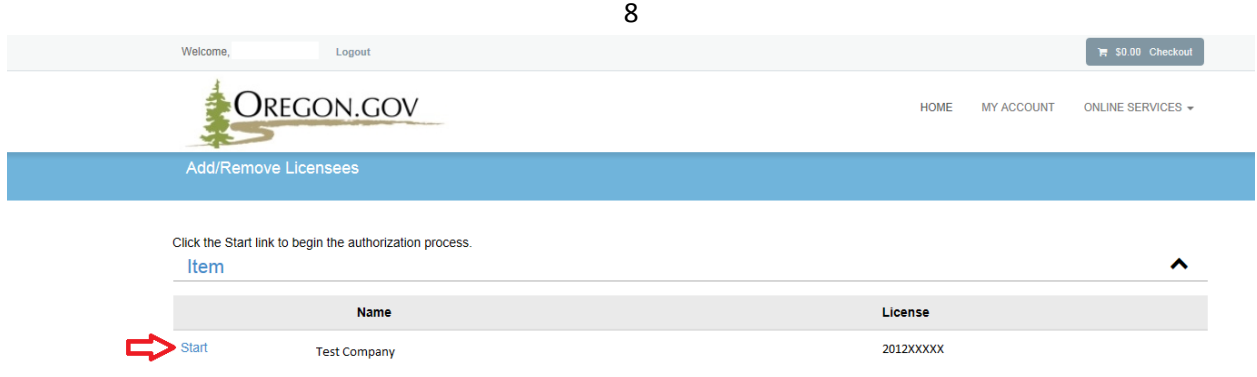

 **Step 7:** *Add Licensee(s) to Your Registered Business Name,* Click "Add"- This will bring up a search window that will allow you to search for licensees who are eligible for transfer. (Note: If you are ONLY planning to **Remove a Licensee**, click "Next" instead of "Add" and skip down to Step 13 in the instructions). (See below)

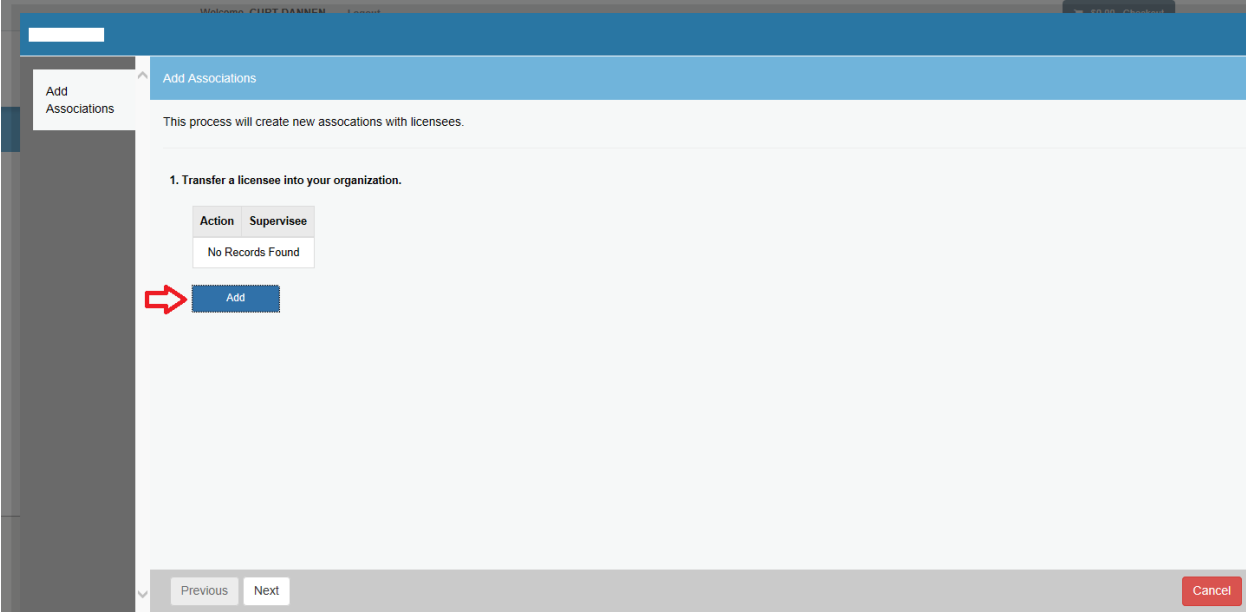

 **Step 8:** Enter any combination of First Name, Last Name, or License Number. Click "Search" (see below)

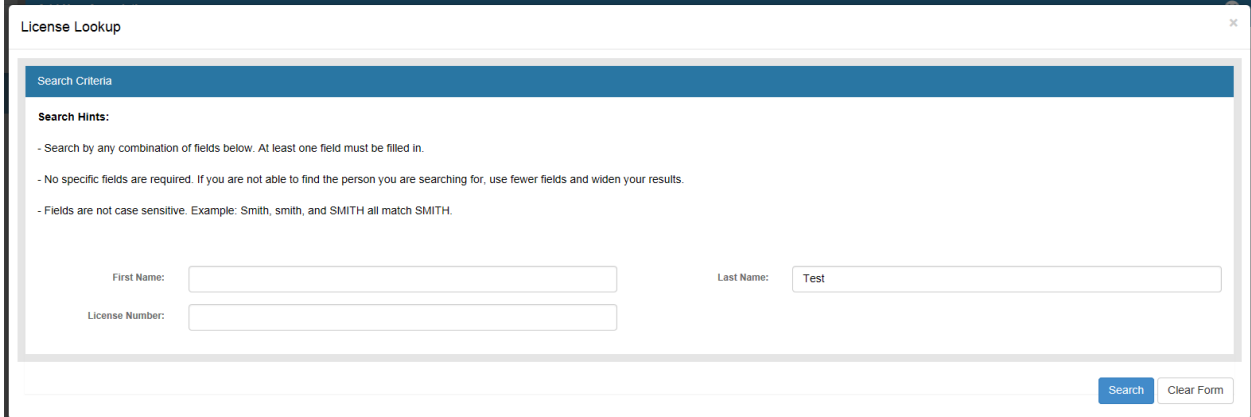

**Step 9:** Click the "Add" link next to the name in the results screen. (see below)

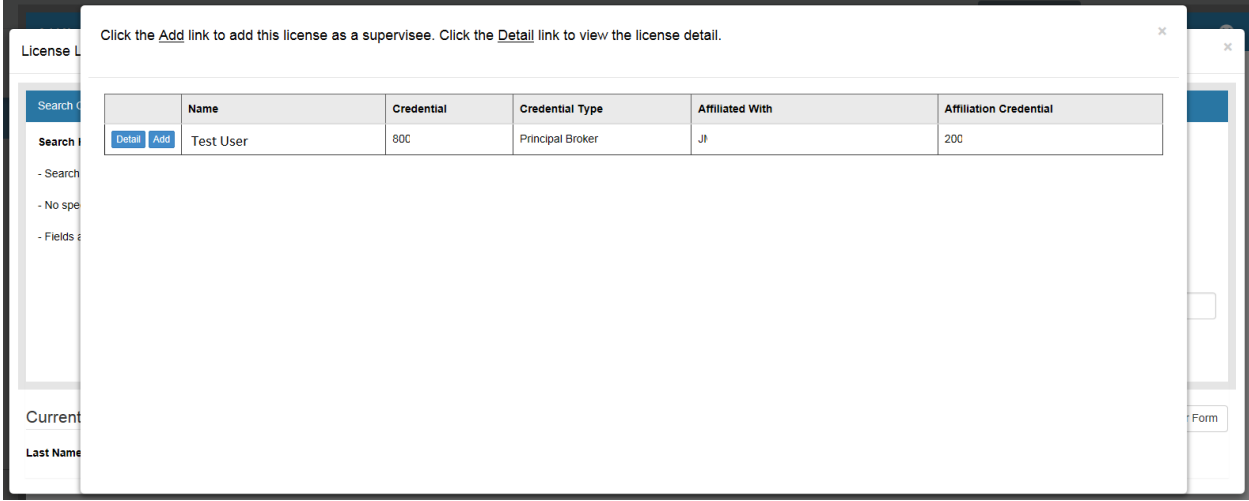

A pop-up window will emerge

**Step 10:** Select the name of the business in the Supervisor drop down menu

**Step 11:** Click "OK" (see below)

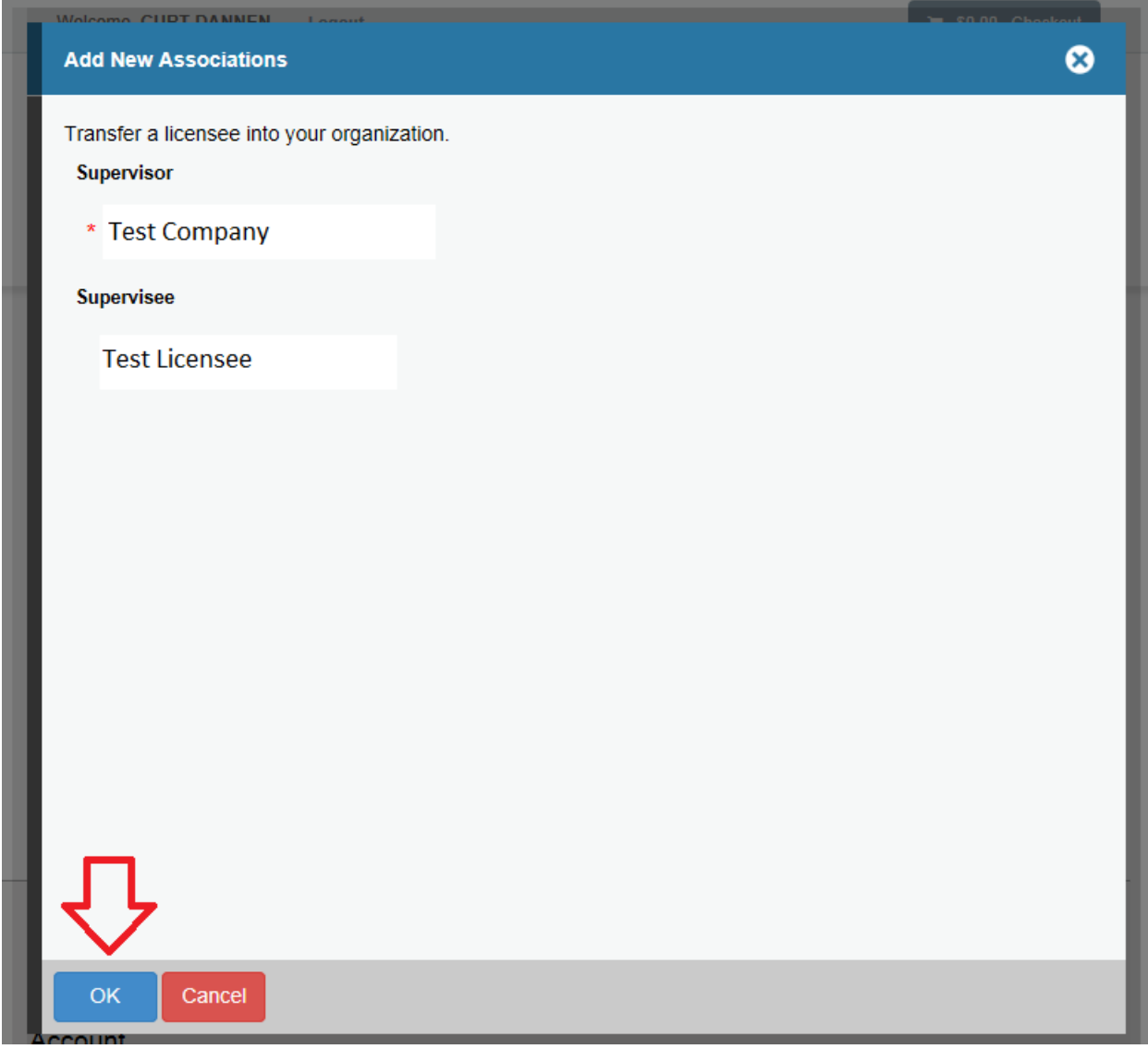

**Step 12:** Click "Next" if you are finished adding licensees

(Note: If you'd like to add additional licensees to your organization, click "Add" again and follow Steps 7 -11 above, then click "Next".)

**Step 13:** *Remove Licensee(s) from Your Registered Business Name,* to inactivate a licensee click "Edit" next to the name of the licensee you intend to disassociate. Use the scroll bar at right if there are many licensees associated with the Registered Business Name. (Note: If you are not Removing and ONLY **Adding a Licensee**, click "Next" and skip down to Step 17 in the instructions).

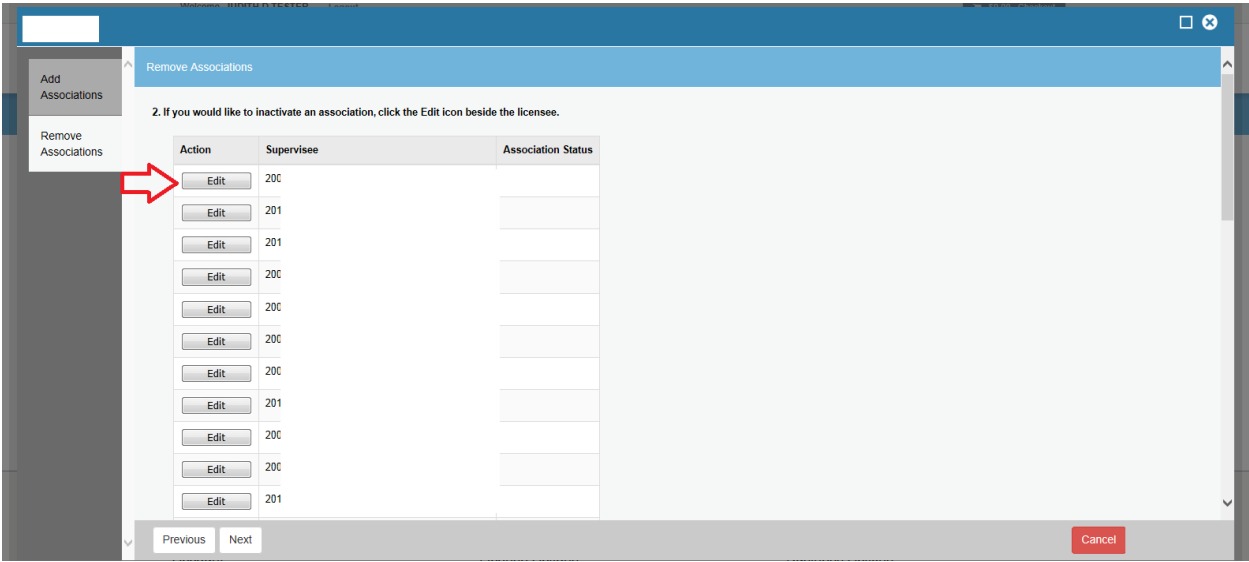

**Step 14:** A pop-up window will emerge. From the Supervisor drop down menu select the business name. **Step 15:** Under the Association Status drop down, select "Inactive".

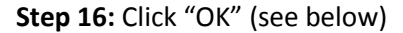

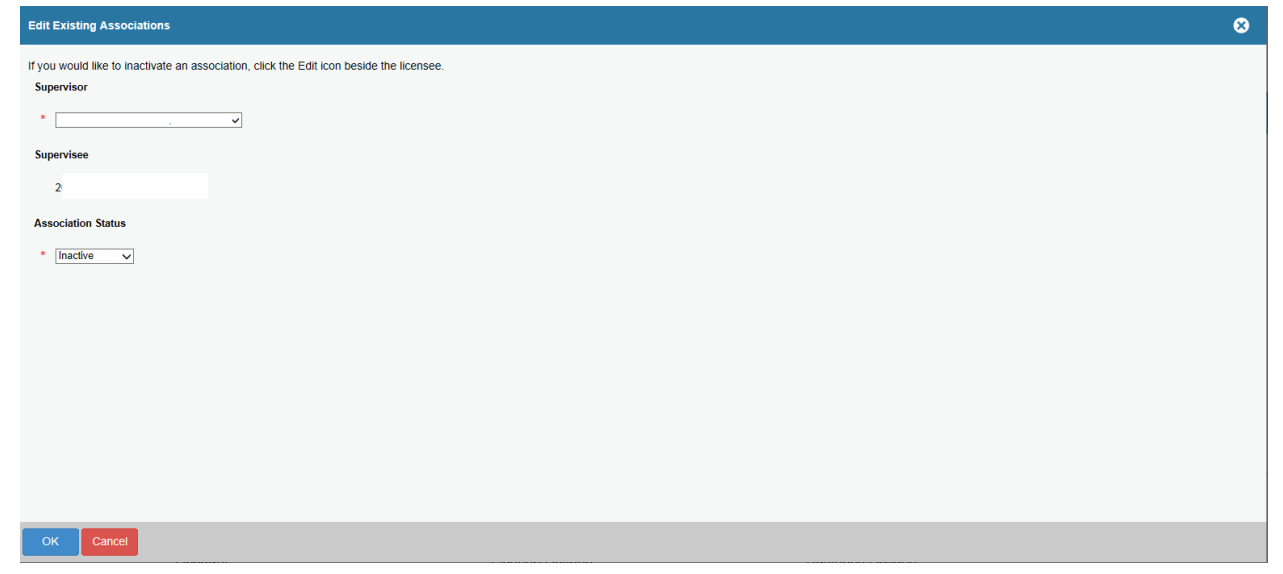

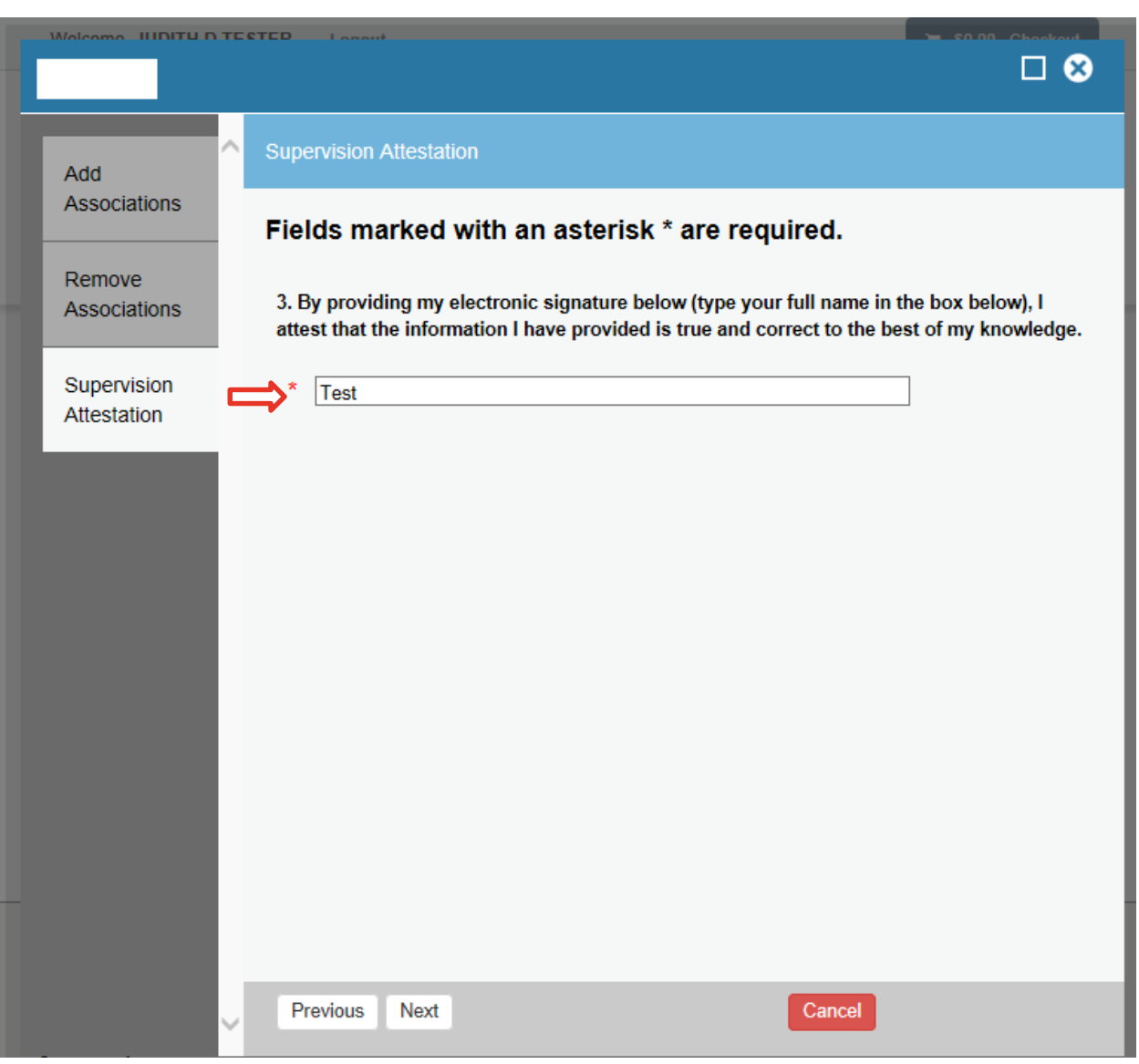

**Step 17:** Enter your first and last name in the supervision attestation box and click "Next". (See below)

**Step 18:** Click "Finish" or "Proceed to Payment" once you have reviewed the submitted information.

#### **Associated Fees:**

- $\circ$  Active Licensees = \$10 per transfer
- o Late Renewers, Applicants and Reactivating Licensees =No Fee

(Note: The Agency reviews all applications prior to final licensure. The applicant is not licensed until they receive final notification and are viewable in the public licensee search.)

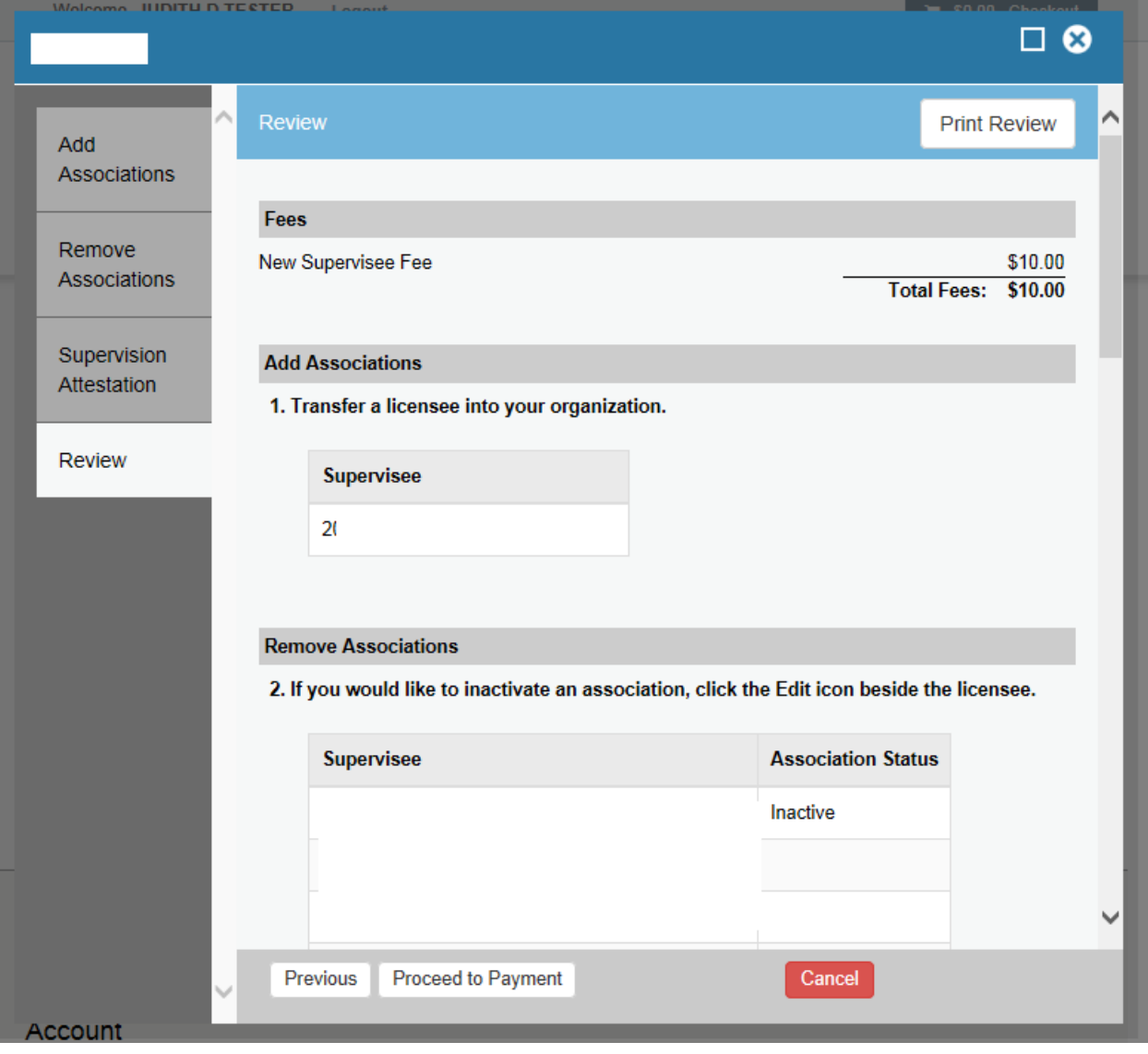

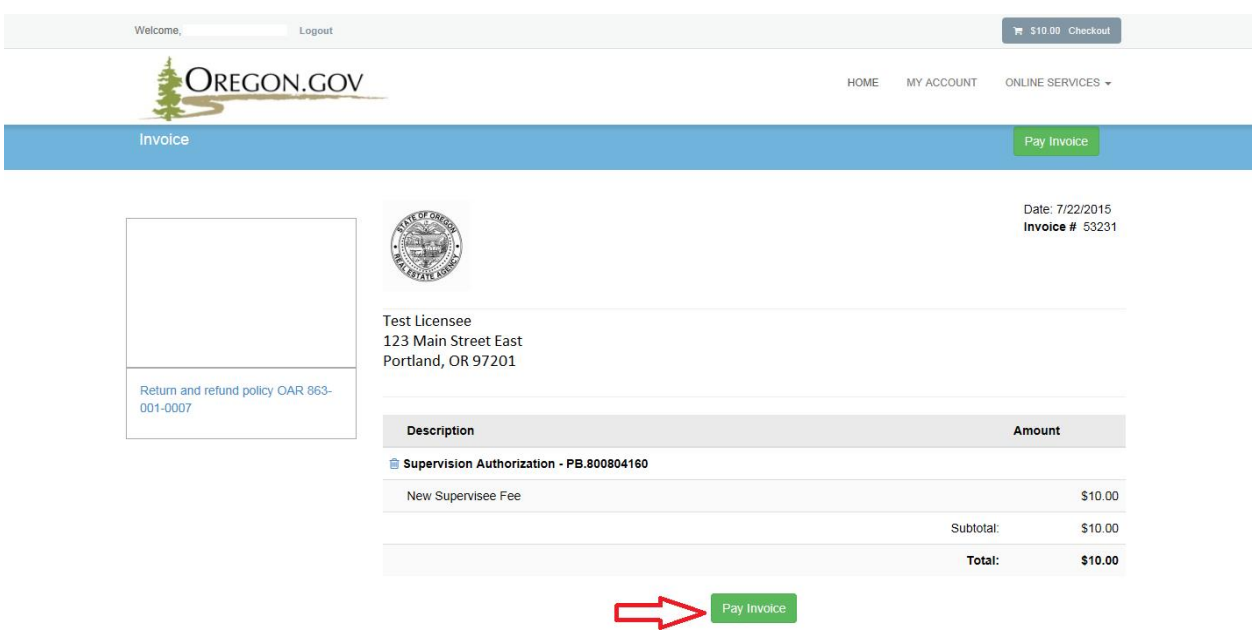

**Step 19:** Click "Pay Invoice" to proceed to the secure US Bank Payment site.

**Step 20:** You will be required to fill in every field under Contact Information, unless it says optional.

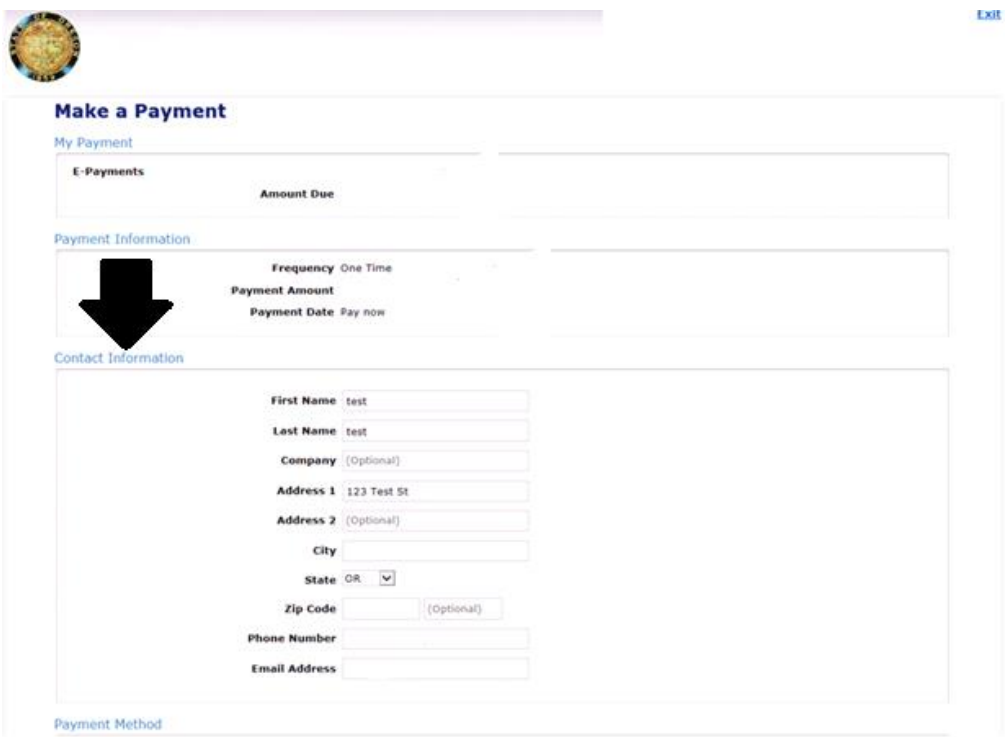

**Step 21: Payment Method,** Select either Checking/Savings *or* Credit/Debit Card under the Payment Method drop down menu. Than click "Continue".

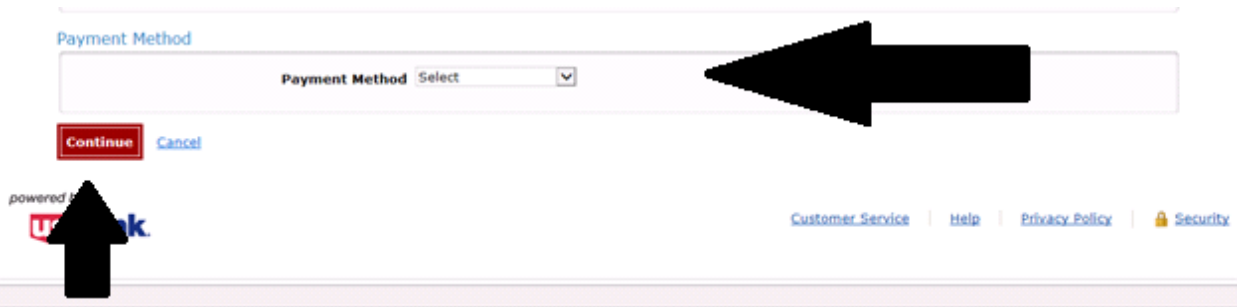

**Step 22: Credit Car Payment,** Enter in your credit/debit card payment information in the fields below. Once you have entered in the information click "Continue".

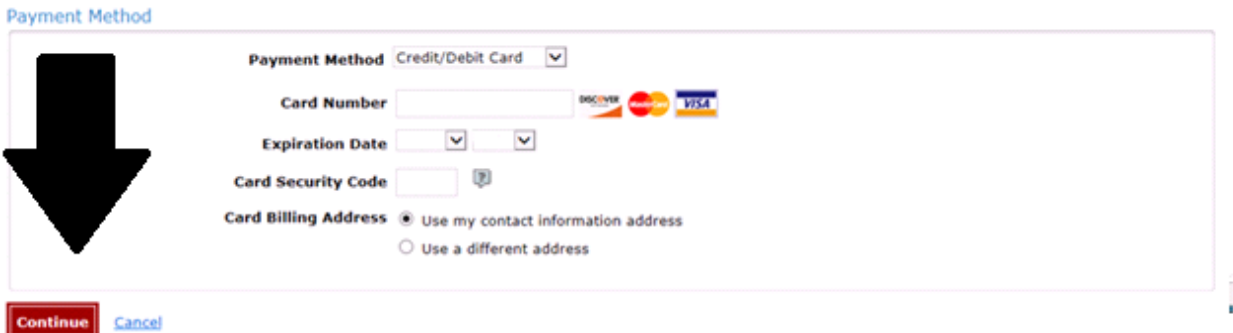

## **OR**

**Step 23: Check Payment,** Enter in your checking or savings payment information in the fields below. Once you have entered in the information click "Continue". (Note: Only complete this step if you are planning to pay by checking or savings).

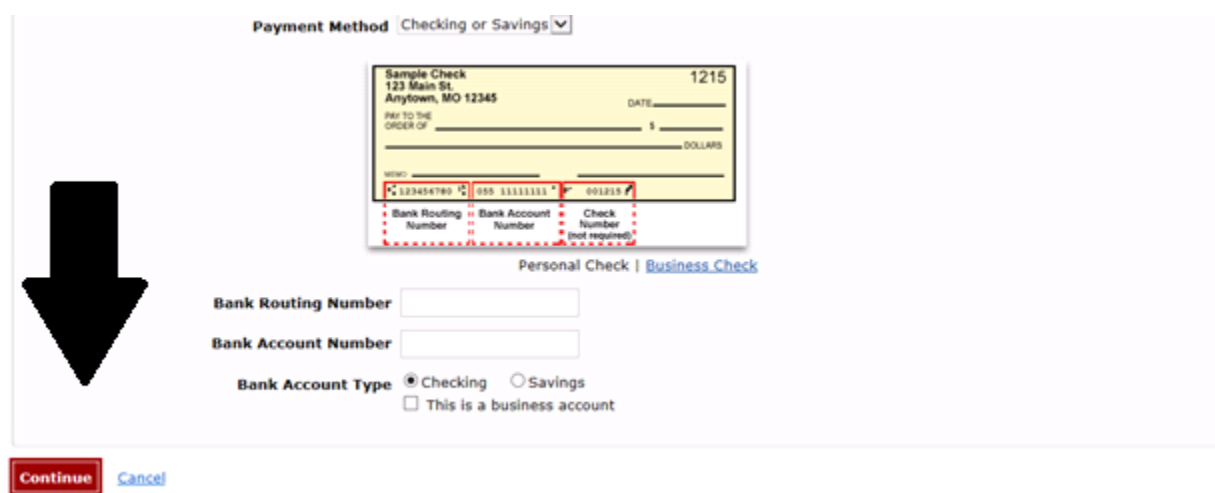

**Step 24:** Review the payment information that you submitted through the credit/debit card payment method or the checking/savings method. (See below).

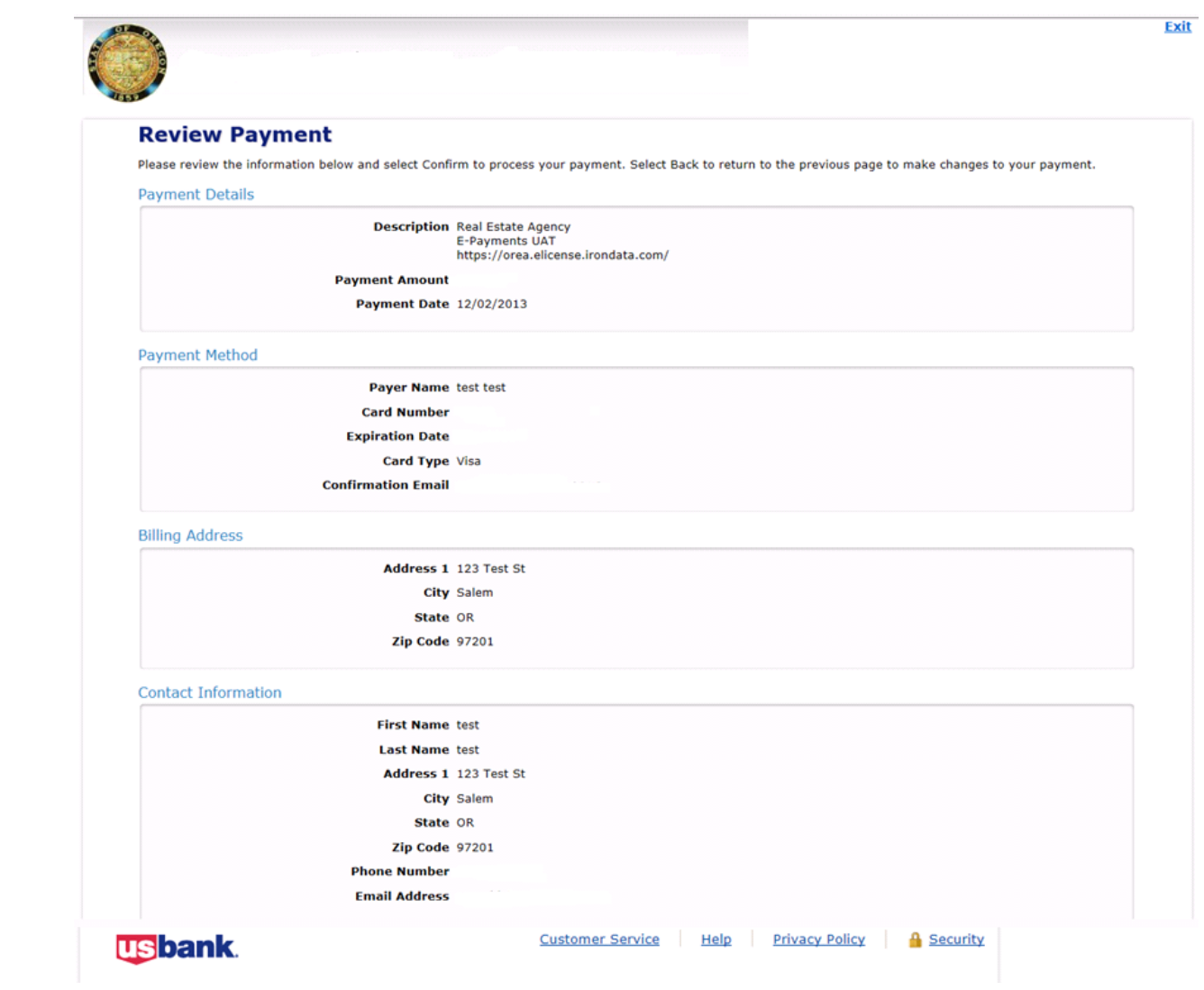

**Step 25:** Click "Confirm Payment" to process the payment. The license transfer has been completed.

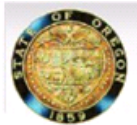

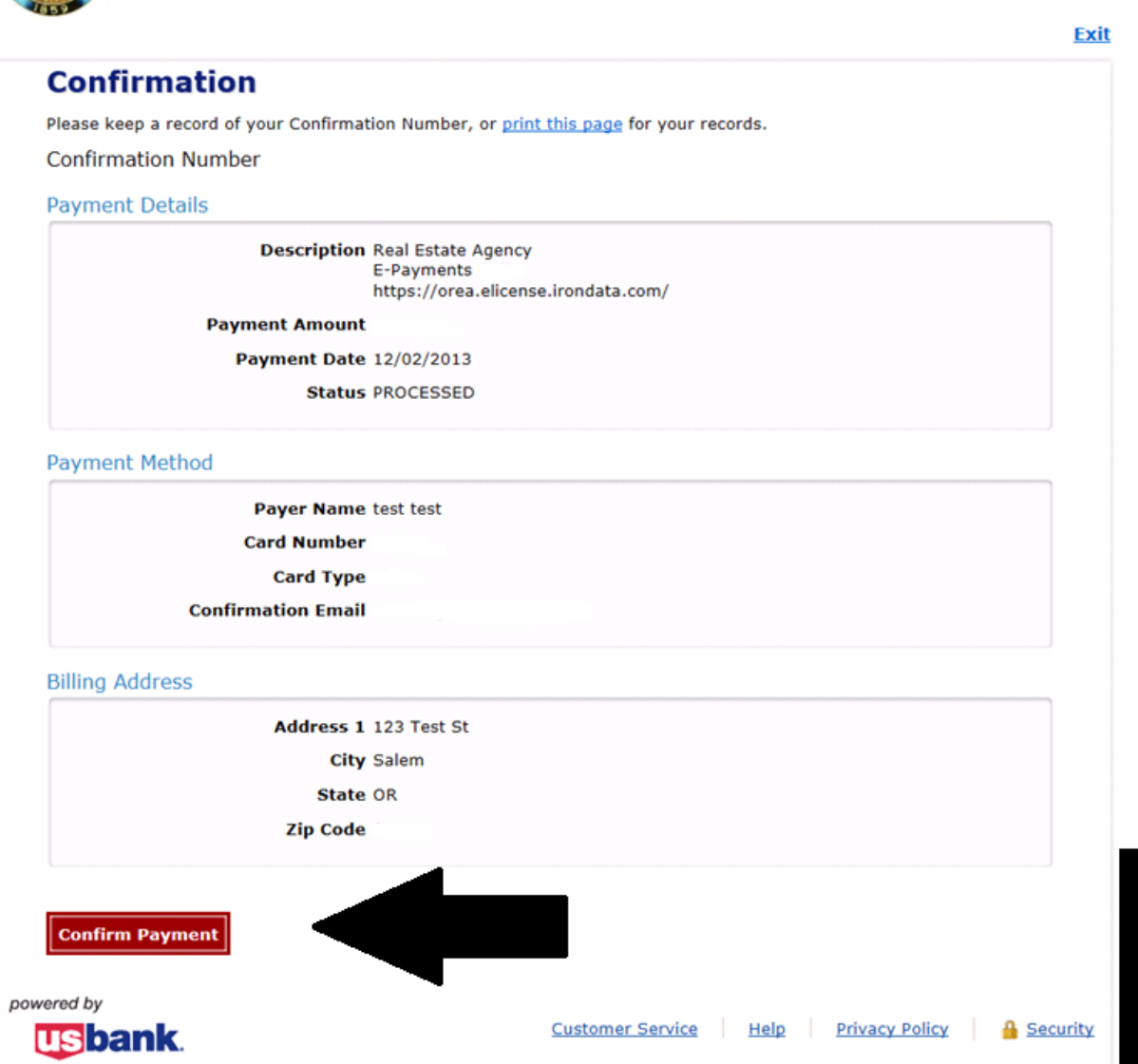